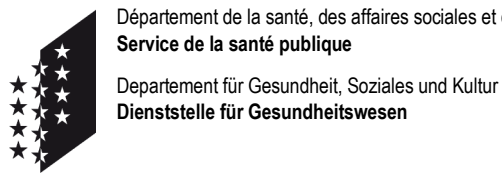

**CANTON DU VALAIS KANTON WALLIS** 

# **SwissID pour le dossier électronique du patient (DEP) en Valais**

# **Etapes d'obtention**

Ce document décrit les étapes pour obtenir une SwissID permettant l'accès sécurisé à votre dossier électronique du patient (DEP).

### **Résumé**

Vous devez dans un premier temps créer gratuitement votre compte chez SwissSign (fournisseur de la SwissID) au moyen d'une adresse email puis activer le SMS comme second facteur d'authentification.

Dans un deuxième temps, votre identité doit être vérifiée. Cela peut être réalisé soit en présentiel dans un des bureaux de vérification d'identité valaisans (au préalable imprimez le formulaire de demande de vérification d'identité et prenez un rendez-vous), soit en ligne si vous disposez d'un passeport biométrique ou d'une carte d'identité. Dans les 2 cas un smartphone est nécessaire.

Etapes 1 à 27 **Créer votre SwissID et vérifier votre identité en ligne** (pages 2 à 10)

Etapes 28 à 38 **Créer votre SwissID et vérifier votre identité en présentiel** (pages 11 à 13)

Vous trouverez plus d'information sur le DEP ici [https://dep-vs.ch](https://dep-vs.ch/) et la dernière version du présent document ici [https://swissid-doc.dep-vs.ch.](https://swissid-doc.dep-vs.ch/)

#### **Déjà possesseur d'une SwissID ?**

Si vous avez déjà une SwissID, celle-ci doit être mise à jour pour atteindre le niveau de sécurité requis par le DEP. Commencez à l'étape 1, connectez-vous avec votre SwissID existante et effectuez les étapes manquantes.

#### **Comment savoir si ma SwissID est déjà compatible DEP ?**

Voir étape 39 à la page 14.

## **Etapes 1 à 27 – créer votre SwissID et vérifier votre identité en ligne**

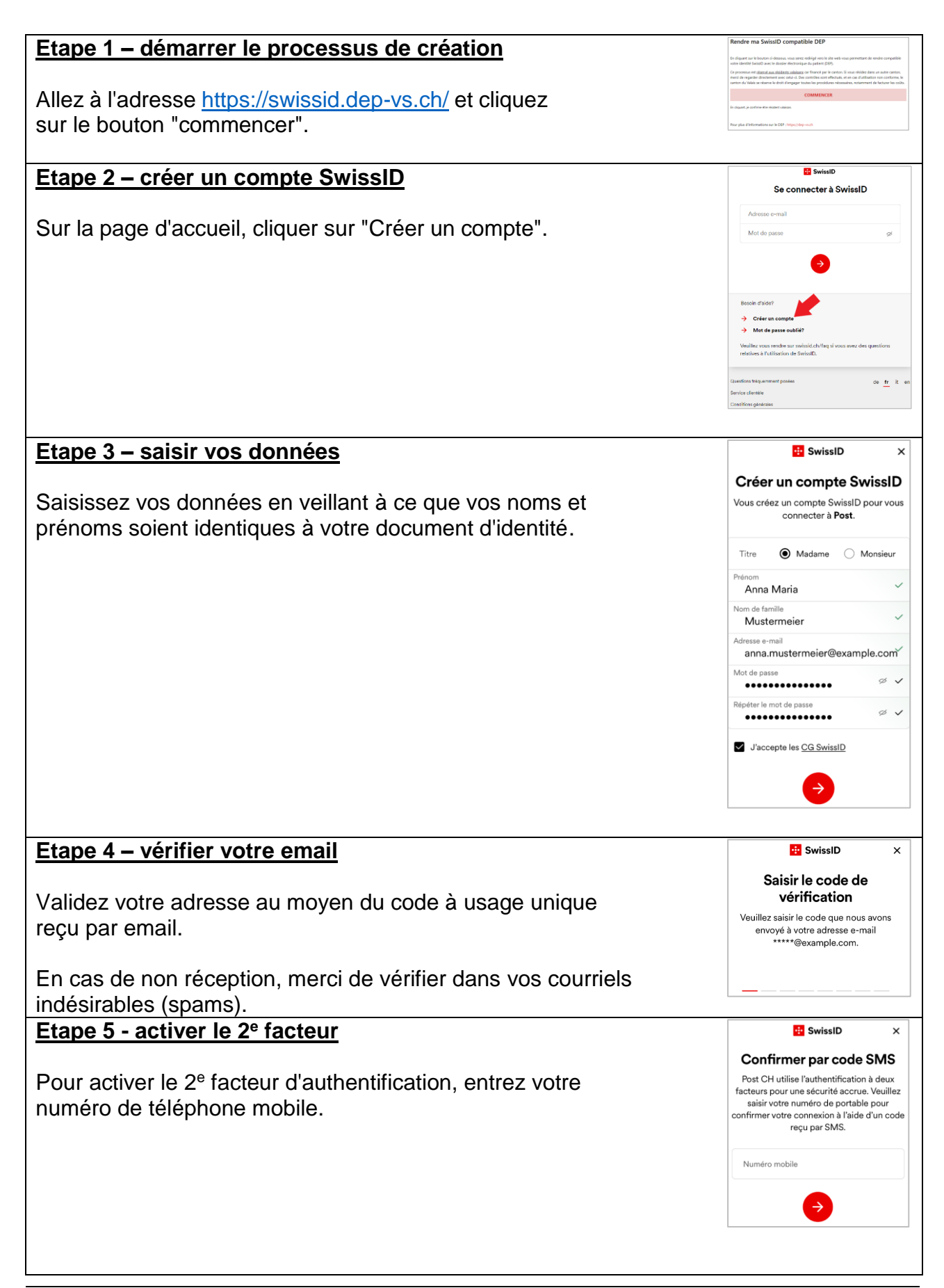

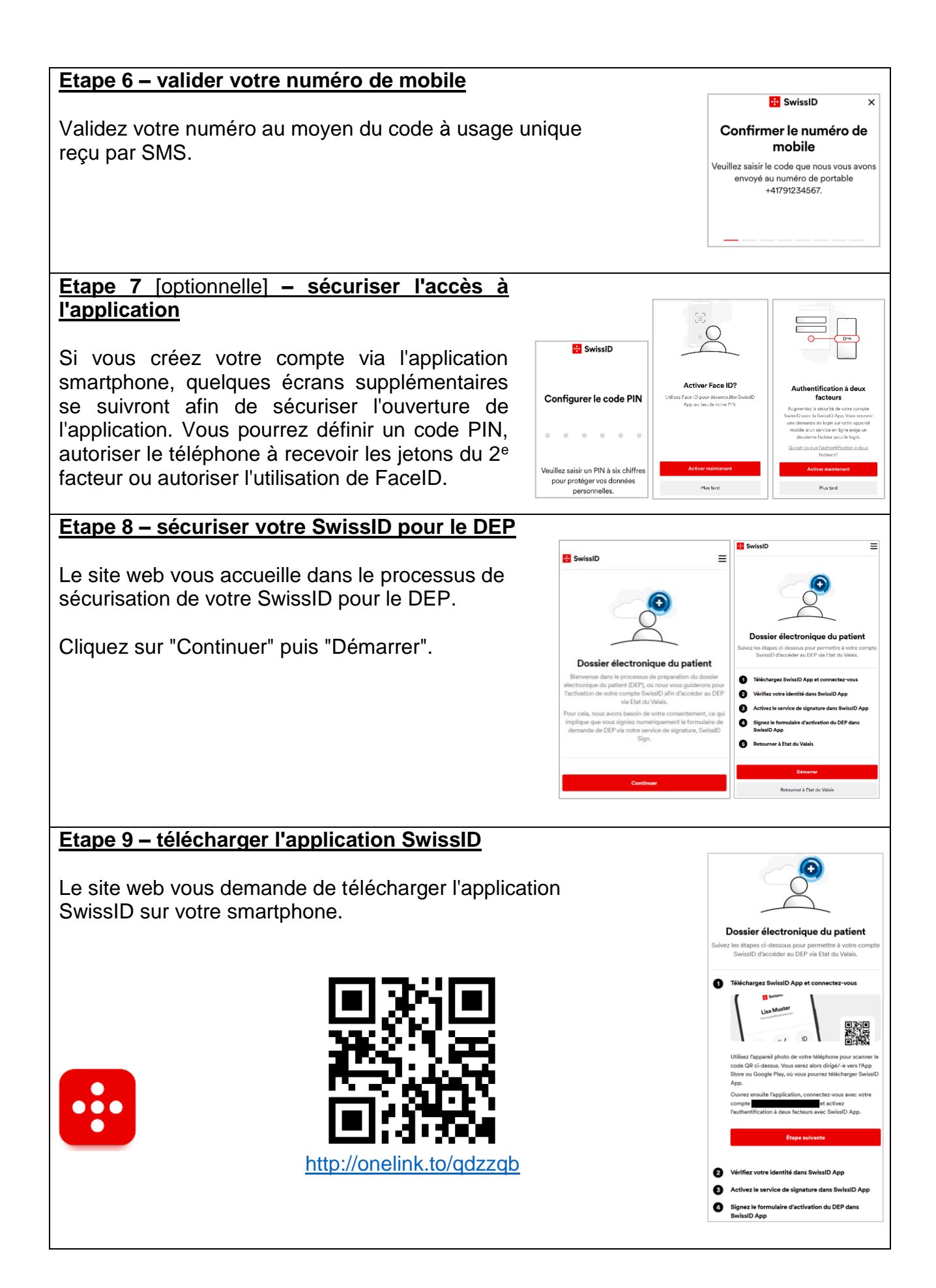

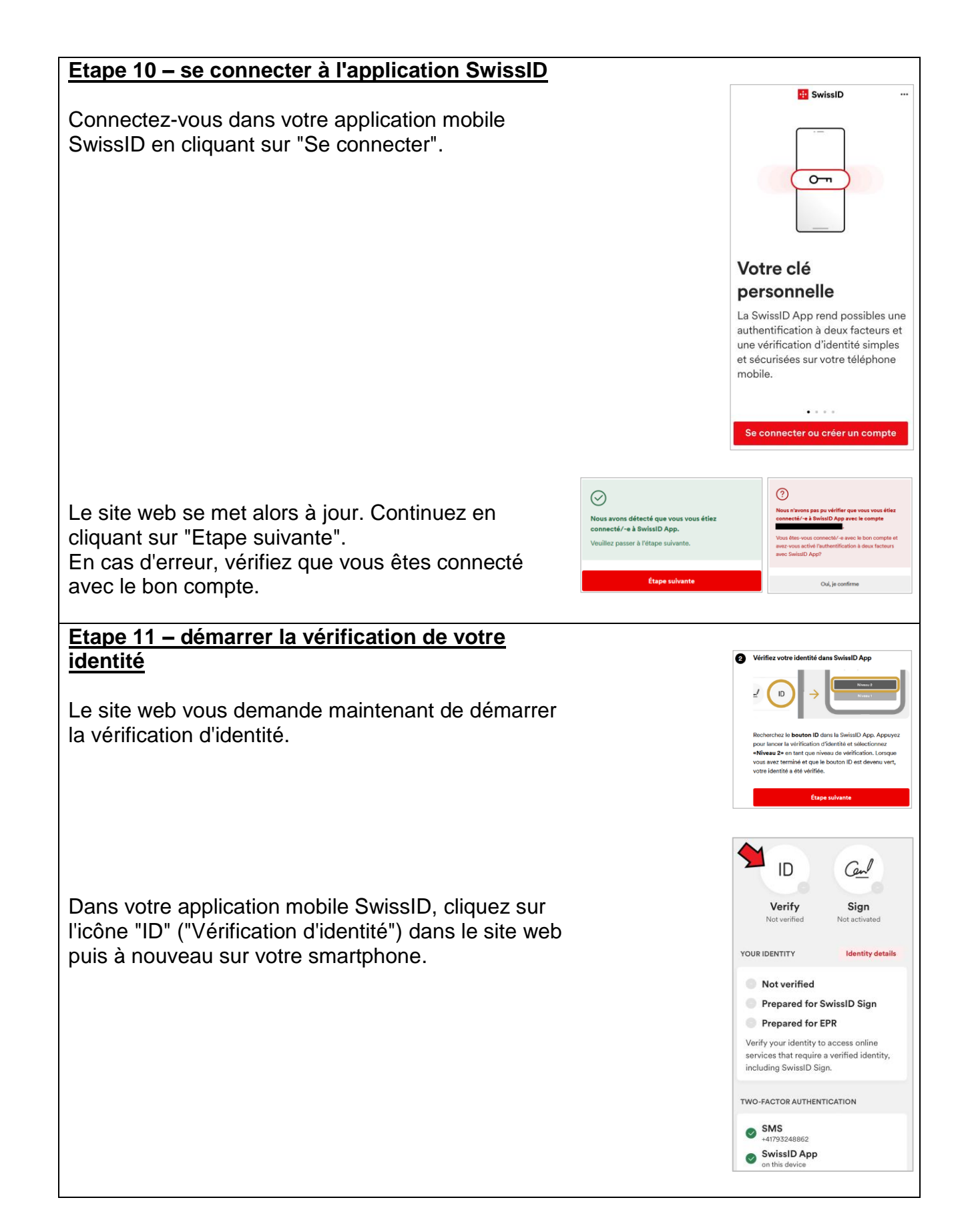

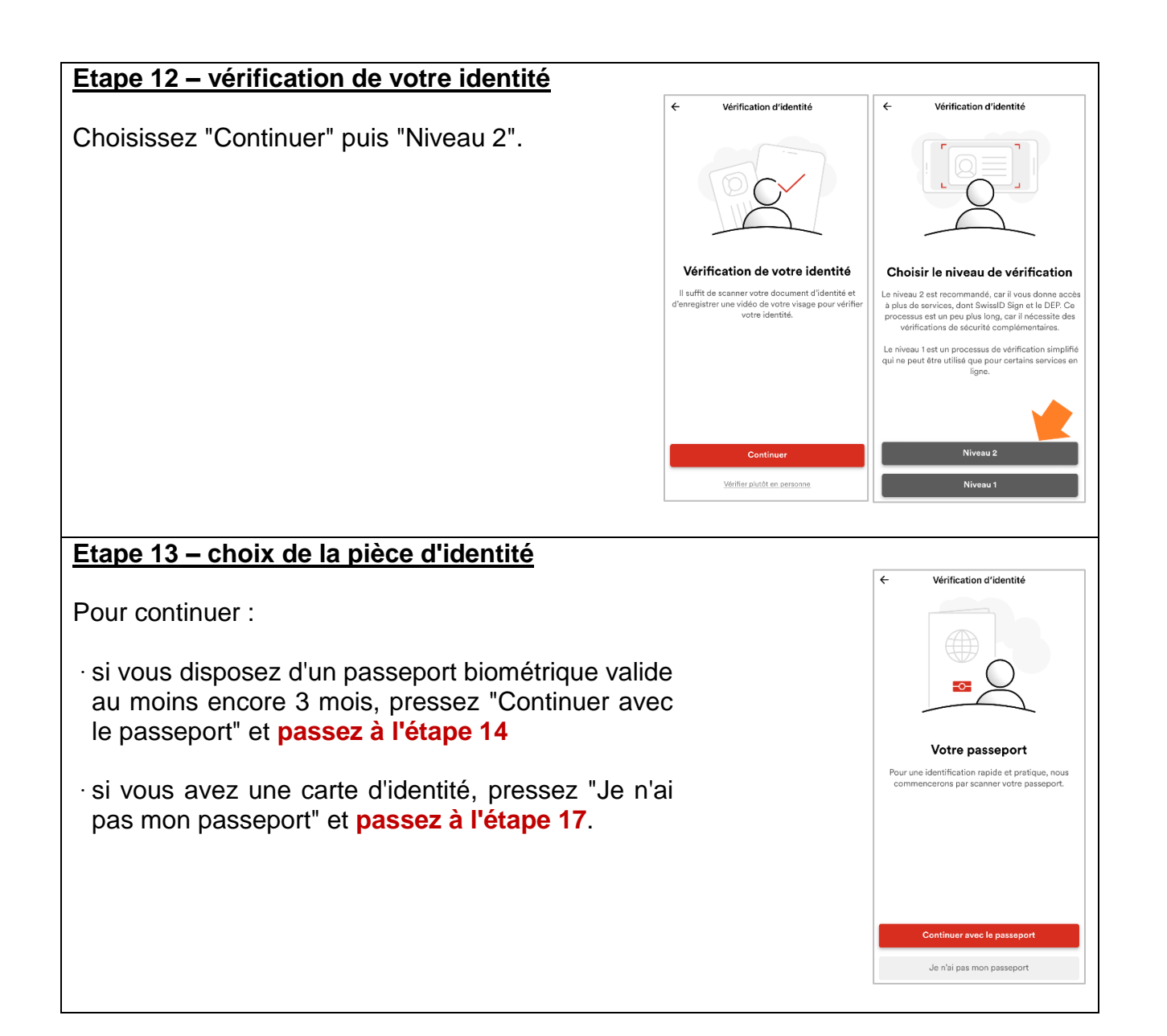

# **Début de vérification d'identité via passeport biométrique**

# **Etape 14 – photographier votre passeport**

Prenez une photo de la page d'information de votre passeport.

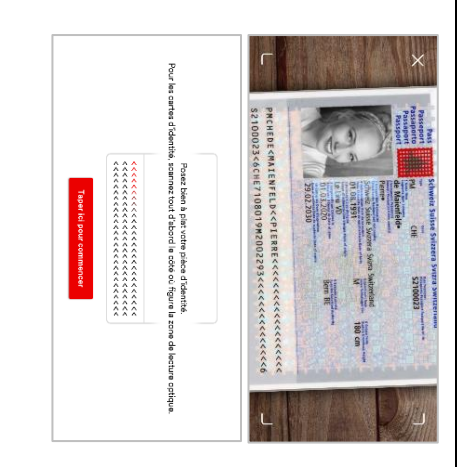

## **Etape 15 – vérifier l'image**

Vérifiez que la photo prise est correctement lisible. Le cas échéant vous pouvez refaire la photo.

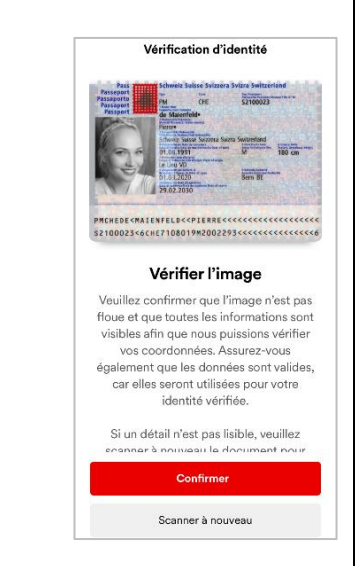

#### **Etape 16 – vérifier le passeport**

Il faut ensuite vérifier la photo grâce à la puce contenue dans votre passeport.

Glissez le téléphone du bas du passeport fermé vers le haut jusqu'à ce que le téléphone vibre.

En cas d'erreur de lecture, recommencez plus lentement ou déplacez le téléphone vers la droite ou la gauche en remontant.

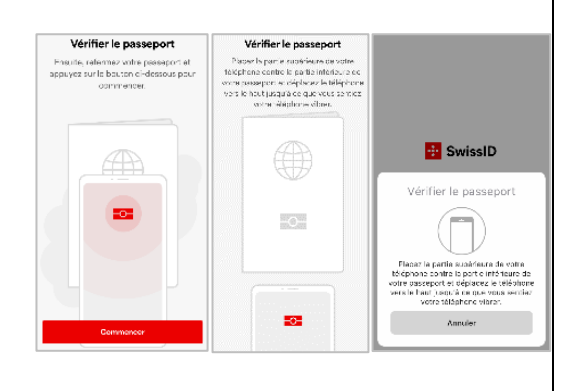

# **Fin de vérification d'identité via passeport biométrique Passez à l'étape 21**

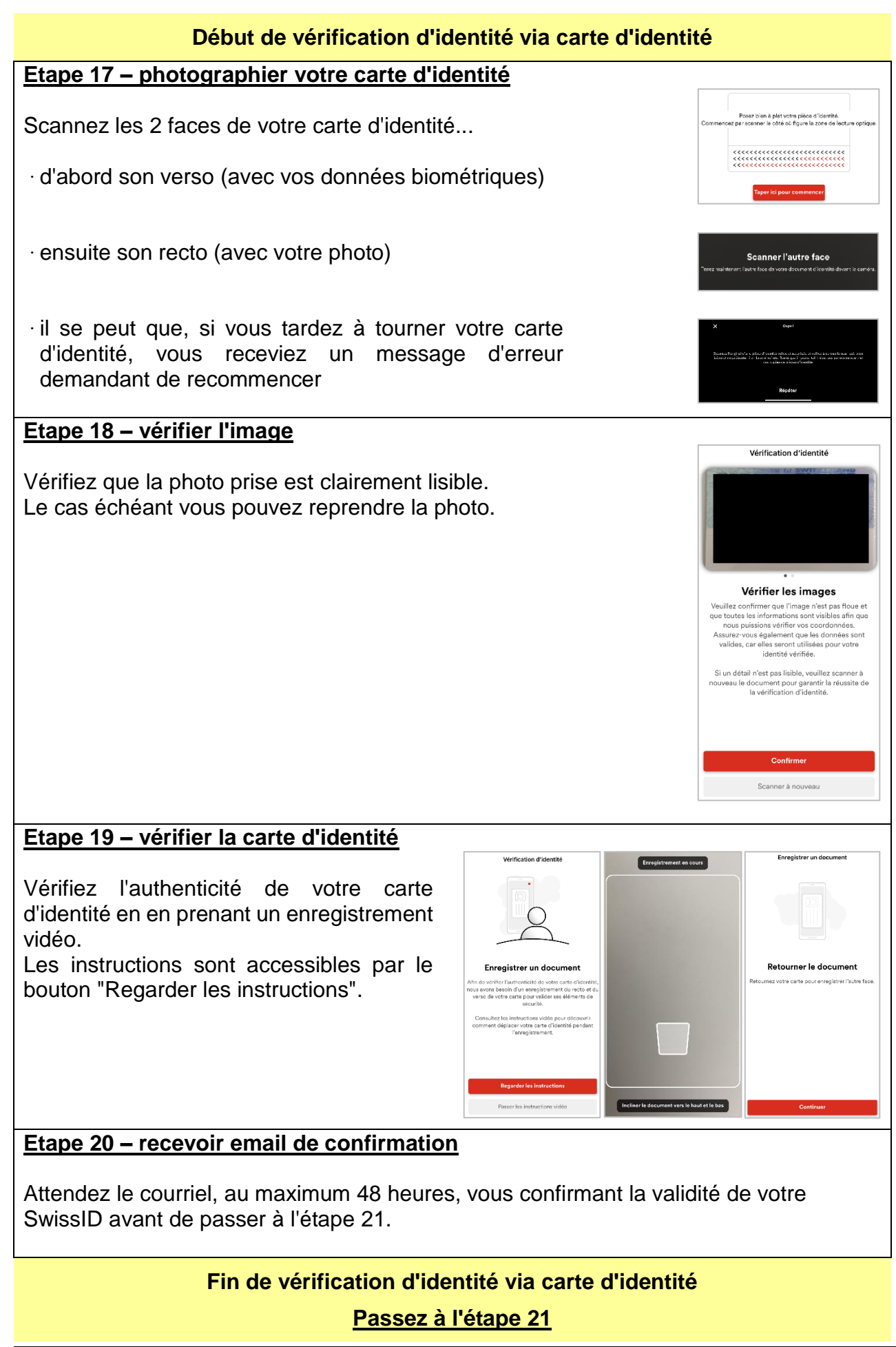

# *Suite des étapes 16 (avec passeport biométrique) ou 20 (avec carte d'identité)*

#### **Etape 21 – vérifier la photo par selfie**

La photo de votre pièce d'identité doit être comparée à votre visage que vous devez alors enregistrer.

Appuyez sur les boutons "Continuer" puis "Commencer"

Les données sont ensuite transmises à SwissSign pour validation automatique par un algorithme.

Si l'algorithme n'arrive pas à comparer automatiquement vos photos, une vérification manuelle sera opérée par SwissSign dans un délai variable.

#### **Etape 22 - noter votre code de récupération**

Noter dans un endroit sécurisé votre code de récupération qui vous permettra, par exemple en cas d'oubli de mot de passe, d'accéder à votre compte.

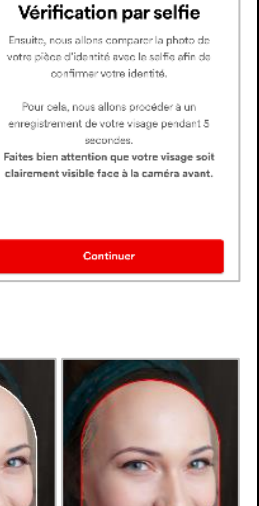

 $\leftarrow$ 

Vérification d'identité

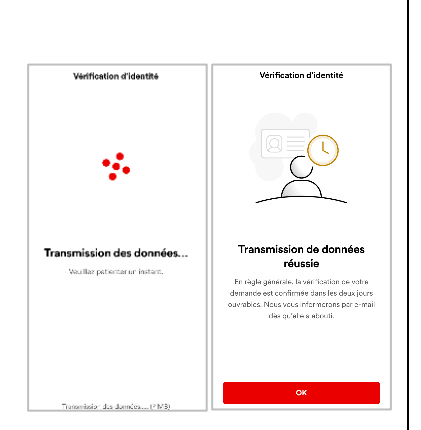

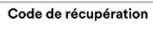

Le code de récupération est votre seule<br>possibilité de rétablir l'accès à votre compte SwissID si vous avez p.ex. oublié votre mot Se passe.<br>
de passe.<br>
Veuillez noter le code de récupération ci-<br>
dessous et le garder en lieu sûr.

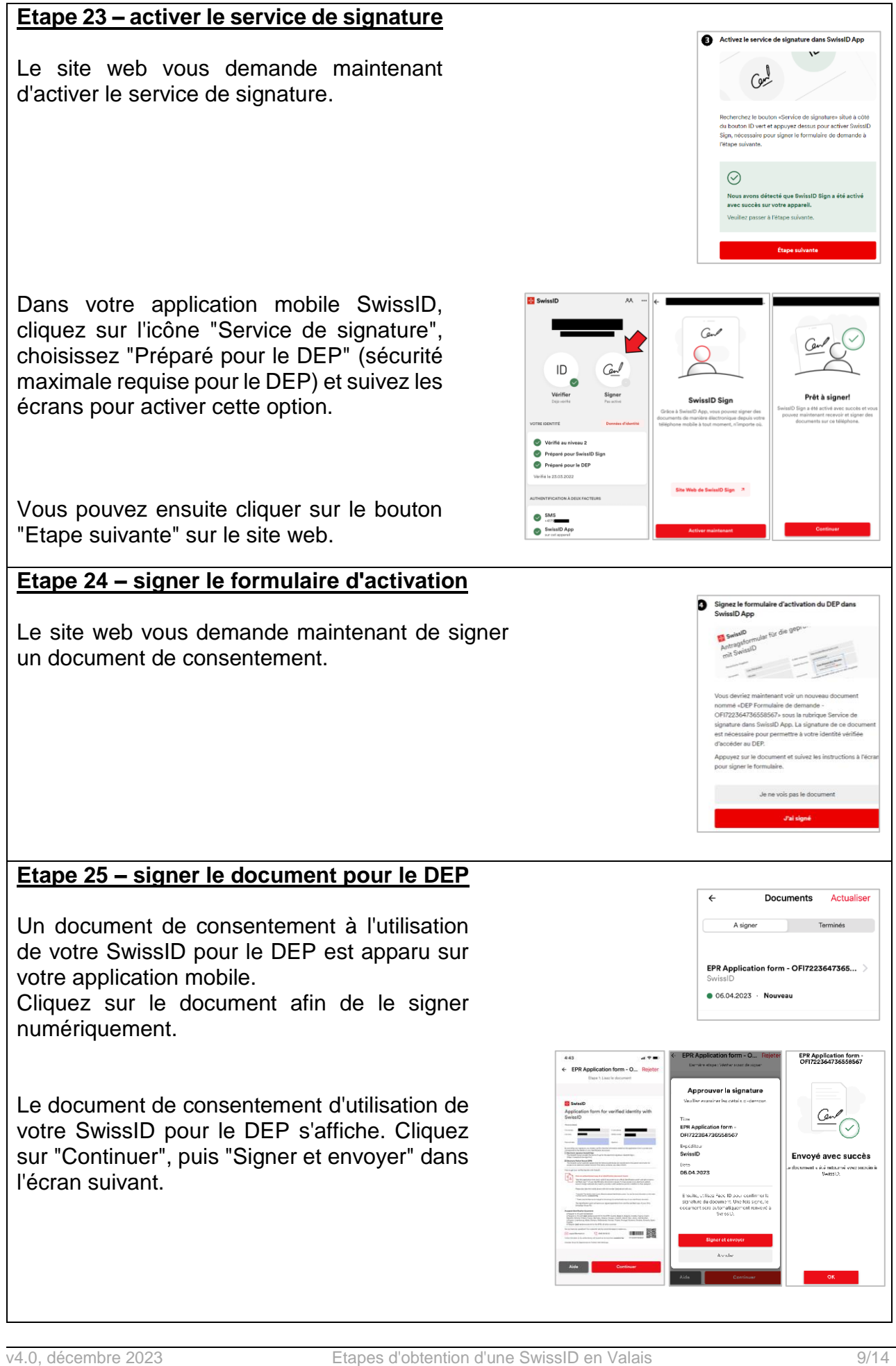

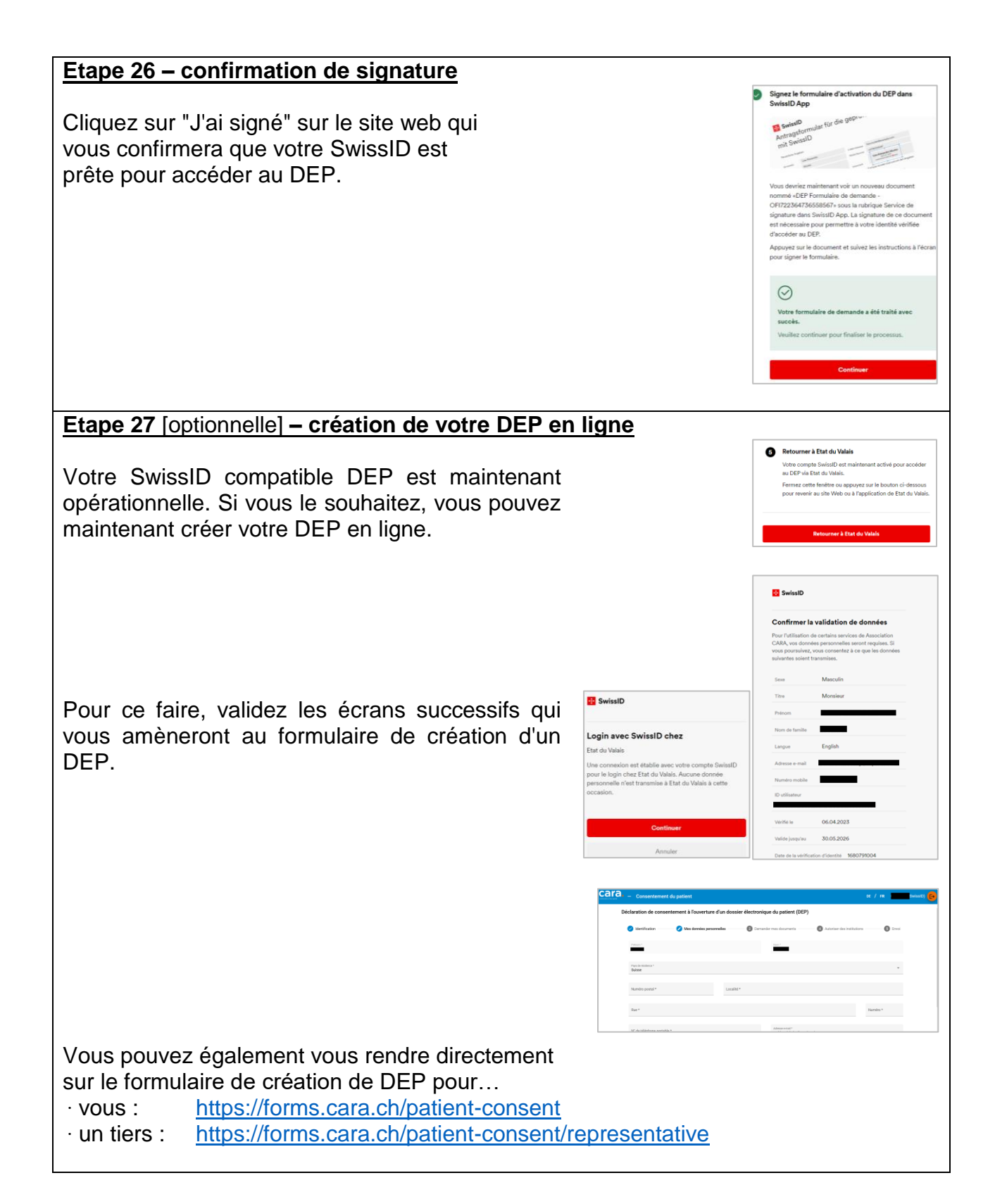

# **Etapes 28 à 38 – créer votre SwissID et vérifier votre identité en présentiel**

#### **Etape 28 – saisir vos données**

Créez un compte SwissID sur ce site web : <https://login.swissid.ch/login/registration>

ou en téléchargeant l'application SwissID ici :

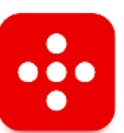

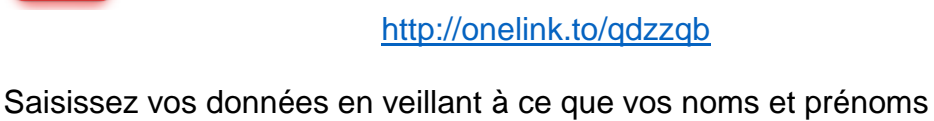

soient identiques à votre document d'identité.

#### **Etape 29 – vérifier votre email**

Validez votre adresse au moyen du code à usage unique reçu par email.

En cas de non réception, merci de vérifier dans vos courriels indésirables (spams).

#### **Etape 30 - activer le 2<sup>e</sup> facteur**

Pour activer le 2<sup>e</sup> facteur d'authentification, entrez votre numéro de téléphone mobile.

# **Etape 31 – valider votre numéro de mobile**

Validez votre numéro au moyen du code à usage unique reçu par SMS.

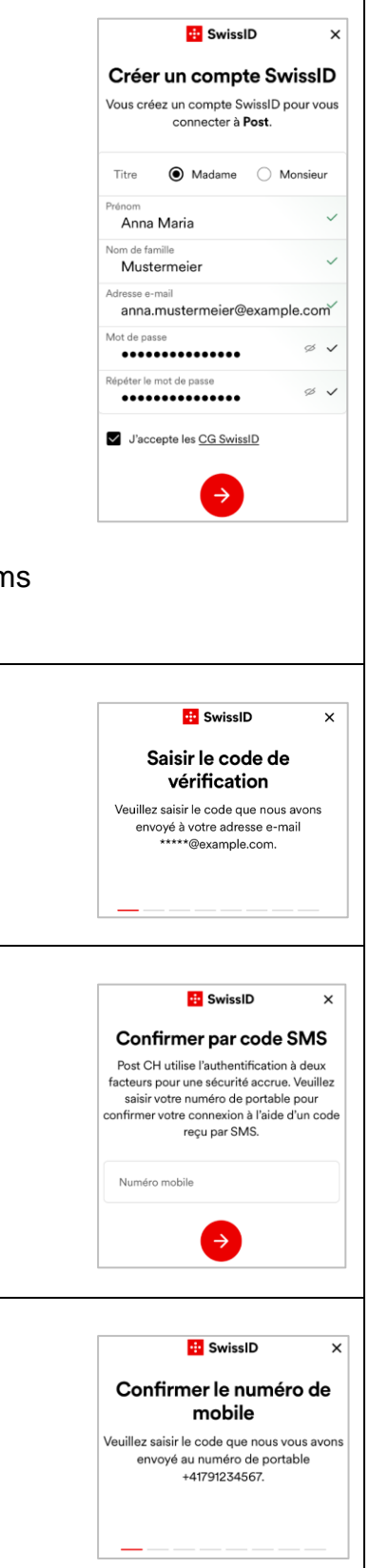

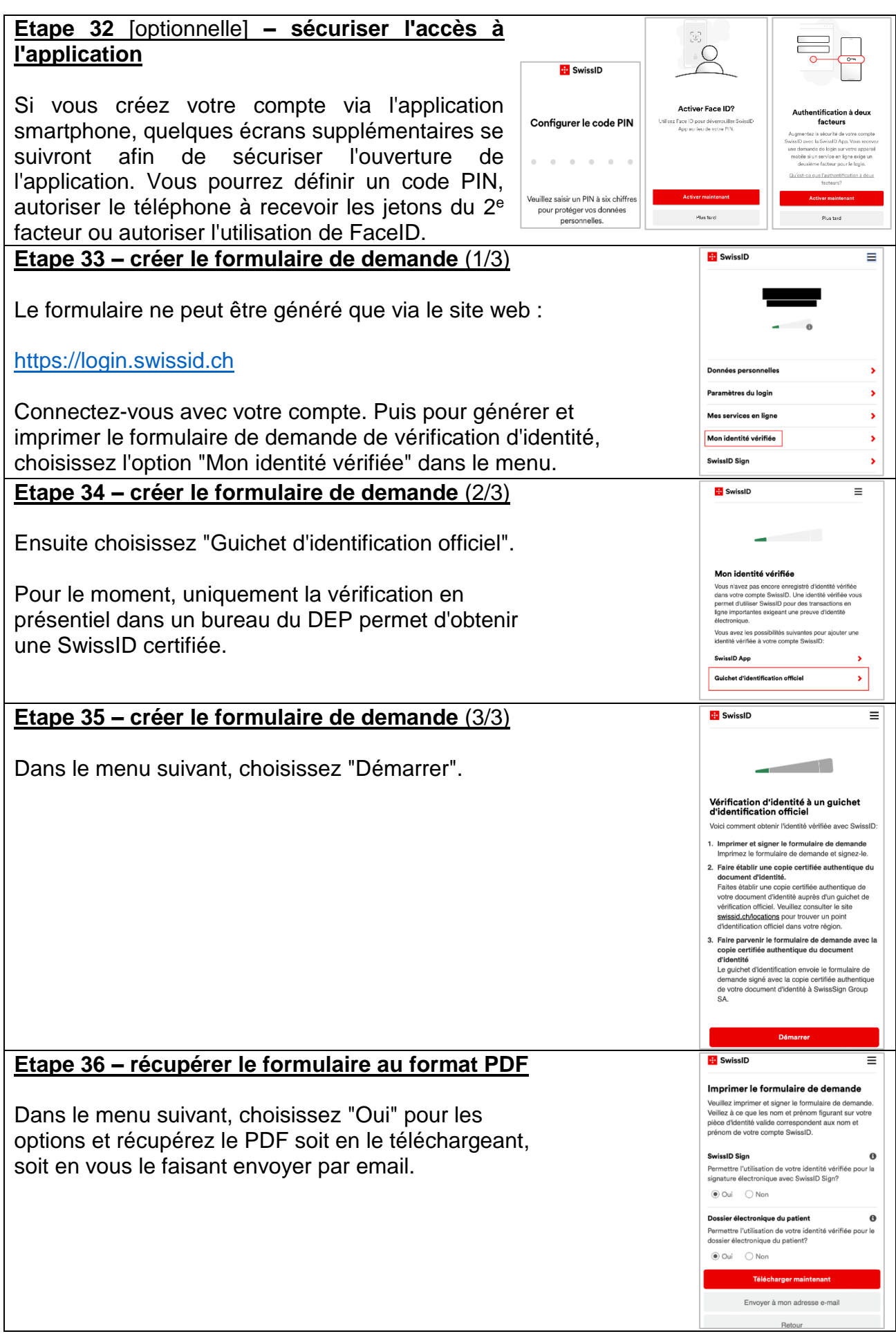

### **Etape 37 - imprimer**

Enfin, le formulaire PDF doit être imprimé et pris avec vous lors de votre rendez-vous.

A la place d'imprimer le formulaire, vous pouvez aussi l'envoyer par email aux adresses suivantes :

- · pour un rendez-vous à Martigny ou Sion : [chvr.inscription.dep@hopitalvs.ch](mailto:chvr.inscription.dep@hopitalvs.ch)
- · pour un rendez-vous à Brigue ou Viège : [szo.epd.anmeldung@hopitalvs.ch](mailto:szo.epd.anmeldung@hopitalvs.ch)

#### **Etape 38 – rendez-vous**

Allez au rendez-vous.

Prenez les documents suivants :

- formulaire de demande pour l'identité vérifiée (si pas envoyé par email),
- pièce d'identité valable,
- téléphone portable que vous utilisez pour faire vérifier votre identité,
- votre n° AVS si vous voulez faire ouvrir votre DEP au bureau.

Si vous n'avez pas encore pris de rendez-vous dans un bureau, vous trouverez toutes les informations ici : [https://bureaux.dep-vs.ch](https://bureaux.dep-vs.ch/)

**B** SwissID

Formulaire de demande pour l'identité<br>vérifiée avec SwissID

#### **Etape 39 – ma SwissID est-elle compatible DEP ?**

#### **Etape 39 – vérifier si votre SwissID est compatible DEP**

Dans votre smartphone, vérifiez sur la page d'accueil de l'application que votre SwissID est compatible DEP: le point "Préparé pour le DEP" doit être coché en vert.

Si ce n'est pas le cas, vous pouvez vérifier votre identité en ligne (chapitre 1) ou en présentiel (étape 28), en vous connectant avec votre compte existant.

![](_page_13_Picture_4.jpeg)